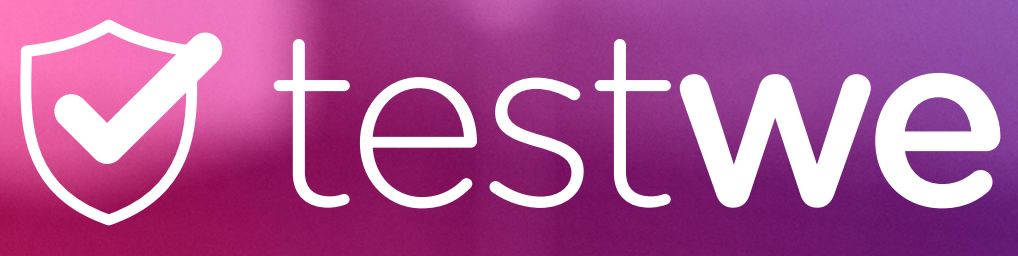

**Security beyond simplicity** 

# Guide candidat

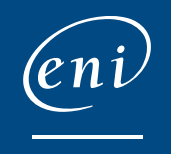

**MARKET REAL PROPERTY AND REAL PROPERTY** 

# BIENVENUE DANS VOTRE GUIDE DE PASSAGE DE CERTIFICATION

### **Les étapes de votre passage de certification**

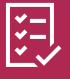

**Quelques consignes avant de démarrer**

**Accès à la certification avec la solution TestWe**

 $\bigcirc$ 

卬

**Passage de la certification dans le portail ENI**

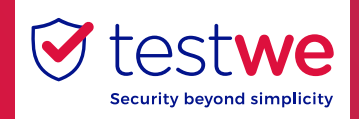

2

### Quelques consignes avant de démarrer

**1.** Suite à votre inscription à la certification, vous recevrez un e-mail de confirmation d'inscription de la part de **TestWe** avec vos identifiants et le lien d'accès (support@TestWe.eu).

**2.** Avant de commencer votre examen, **assurez-vous d'être prêt :**

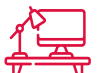

Placez-vous dans une **pièce bien éclairée** et **isolée** où vous ne serez pas interrompu en cours d'examen (ni nuisances sonores, ni passage) ;

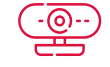

Votre ordinateur doit disposer d'une **webcam** et d'un **micro**, qui **doivent être actifs** pendant toute la durée de l'examen ;

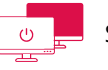

Si vous utilisez plusieurs écrans, **débranchez vos écrans secondaires** ;

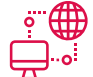

Assurez-vous d'**être connecté à internet** (un test de connexion sera requis) ;

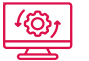

Si des **mises à jour** sont proposées par votre ordinateur, assurez-vous qu'elles soient **finies**, **refusées** ou **mises en attente** jusqu'à après votre examen ;

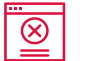

**Enregistrez** et fermez **tous vos travaux en cours** (onglets web, fichiers…) ;

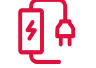

**Branchez votre chargeur d'ordinateur** pour éviter tout problème de batterie ;

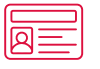

Gardez à portée de main votre **carte d'identité** (elle vous sera demandée) ;

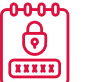

**Notez** et **conservez vos identifiants** pour accéder à **TestWe** et au **portail ENI** (récupérez-les si vous avez créé votre espace lors d'une certification précédente).

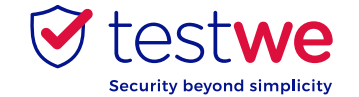

### Accès à la certification avec la solution **TestWe**

TestWe est une solution de surveillance en ligne basée sur l'enregistrement de votre session d'examen grâce à la captation de votre webcam et de votre micro.

**1.** Lorsque vous arrivez connexion à votre es que cette page soit e vous pouvez **change** sur « English » en haut en sélectionnant « Fr

**2.** Vos données de con vous ont été commui « Bienvenue sur votre certification ENI ». Ell pour vous connecter d'examen (actuelles et **conserver ce mail** (ou vos **identifiants**).

Vous pourrez réinitialiser le **mot de passe** si nécessaire.

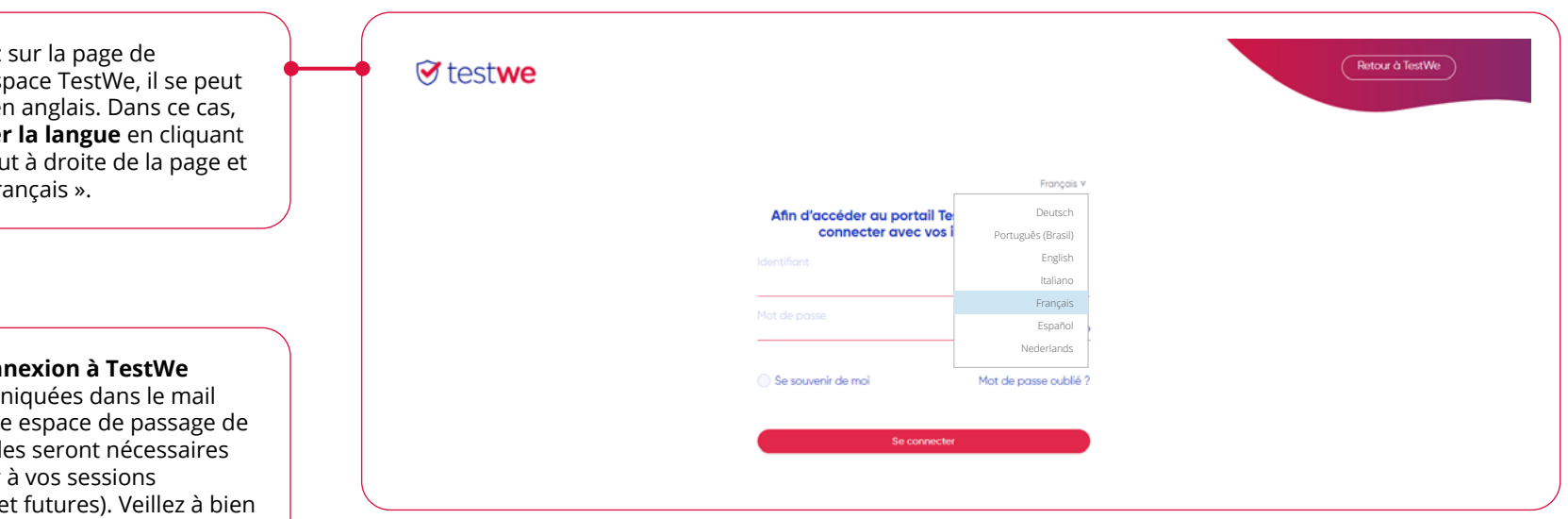

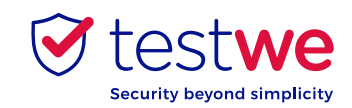

Toutes les étapes sont à valider avec un bouton « **Suivant** » en bas de l'écran à droite.

#### **Se connecter au logiciel**

*(cf. identifiant et mot de passe reçus par e-mail)*

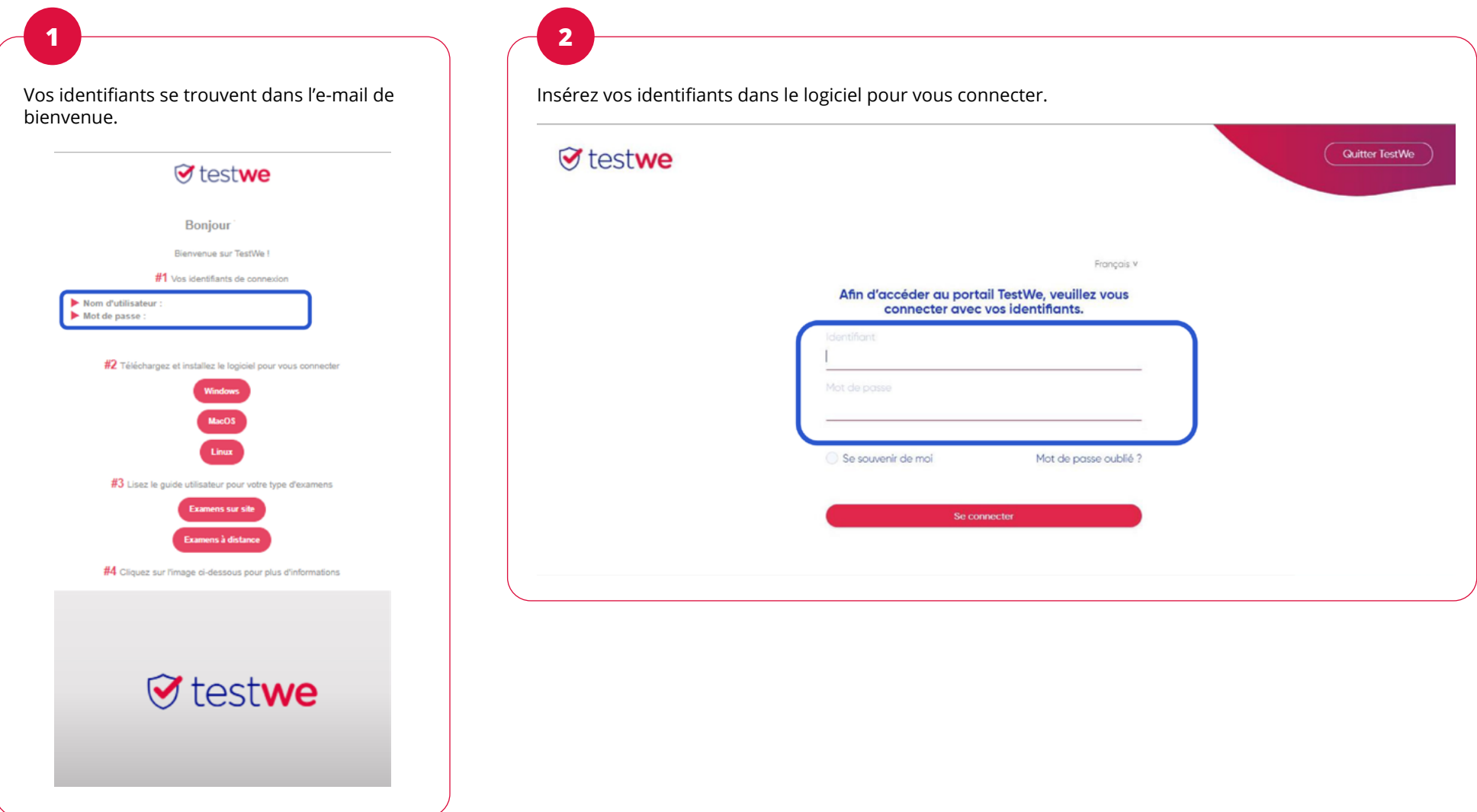

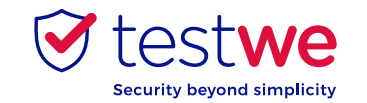

#### **Accepter les CGU**

*(uniquement lors d'une première connexion)*

Prenez connaissance des conditions générales d'utilisation et cliquez sur « **Accepter les CGU** » en bas à droite pour accéder à votre espace de passage de certification.

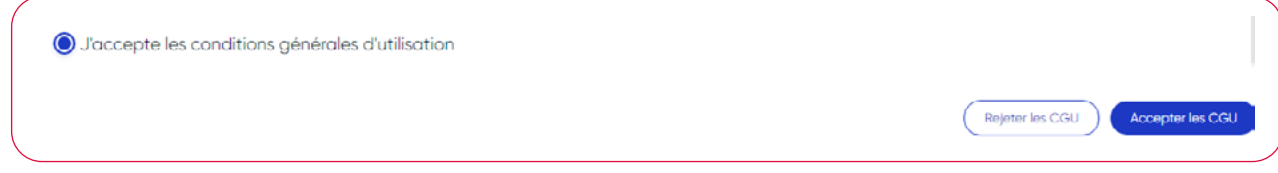

#### **Démarrer l'examen**

*(Bouton : « Examen » à la 1re connexion, « Reprendre l'examen » pour les fois suivantes.)*

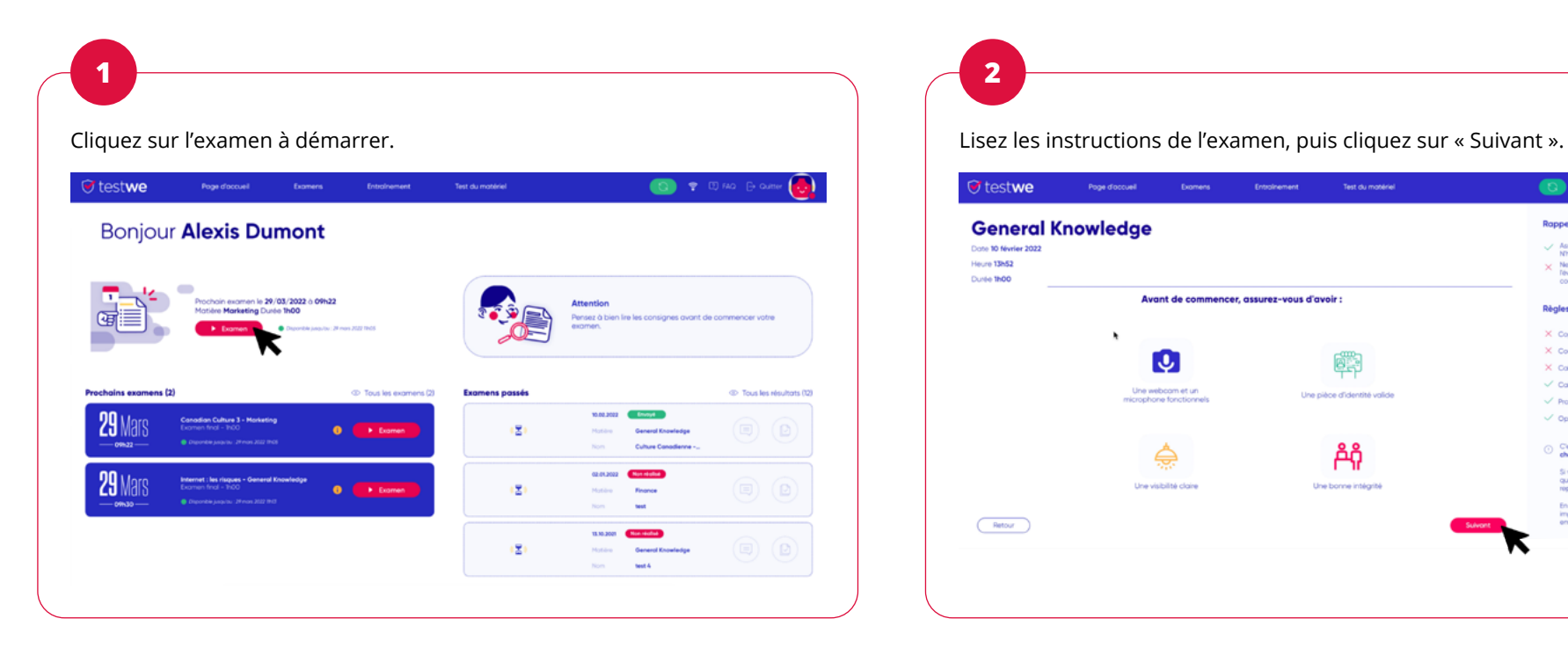

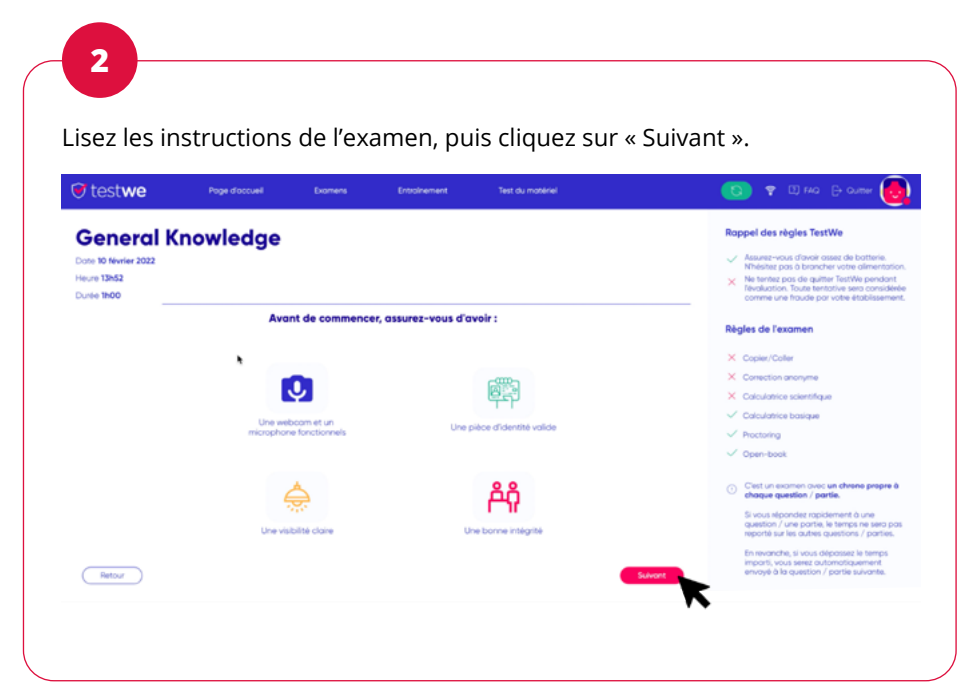

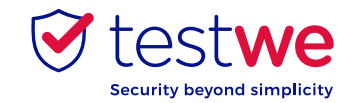

#### **Bien lire les consignes ci-dessous avant de les valider,**

**elles vous permettent de connaitre la liste des règles à respecter afin d'éviter l'invalidation de votre examen** *(Ces étapes sont pré-cochées en cas de reprise d'examen.)*

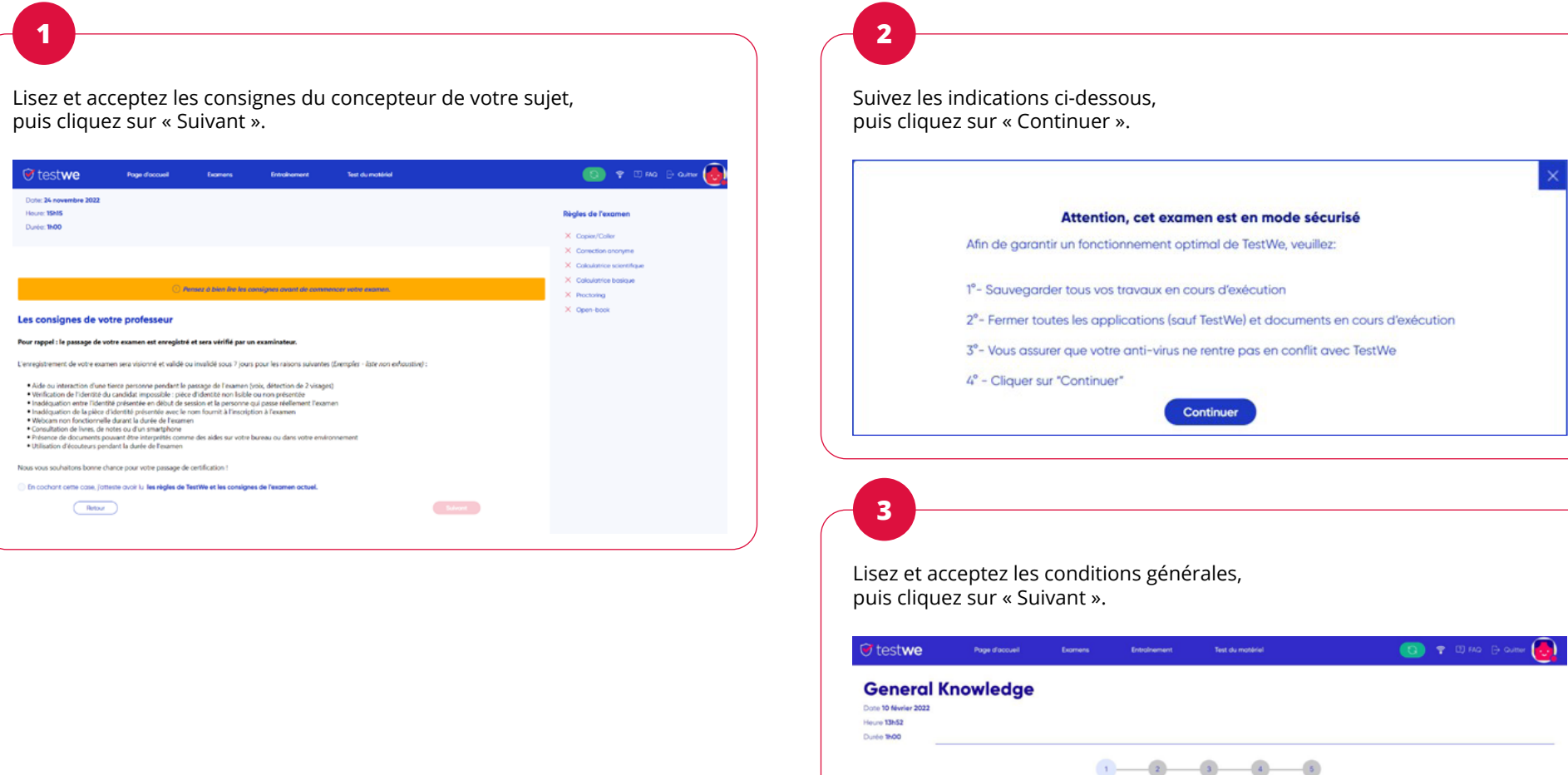

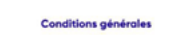

Conditions Vérifications Identification Environnement Lancement de<br>
générales de<br>
Dénuisement

, a cente parto presente ave ja posserior da el respect de continentalmente para a cente de partos de conservación de conservación de conservación de concepto de conservación de conservación de conservación de conservación

En cochant cette case, j'atteste avoir lu j<u>es nigles de TestWe et les consignes de l'examen actuel.</u>

 $($  Retour

 $\blacktriangledown$ 

#### **Contrôler son équipement**

*(pour passer à l'étape suivante lors d'un test, il faut lancer l'enregistrement puis l'arrêter)*

### **Test du son et micro** *(cf. captures ci-dessous)* **+ test de connexion via le bouton « Lancer le test »**

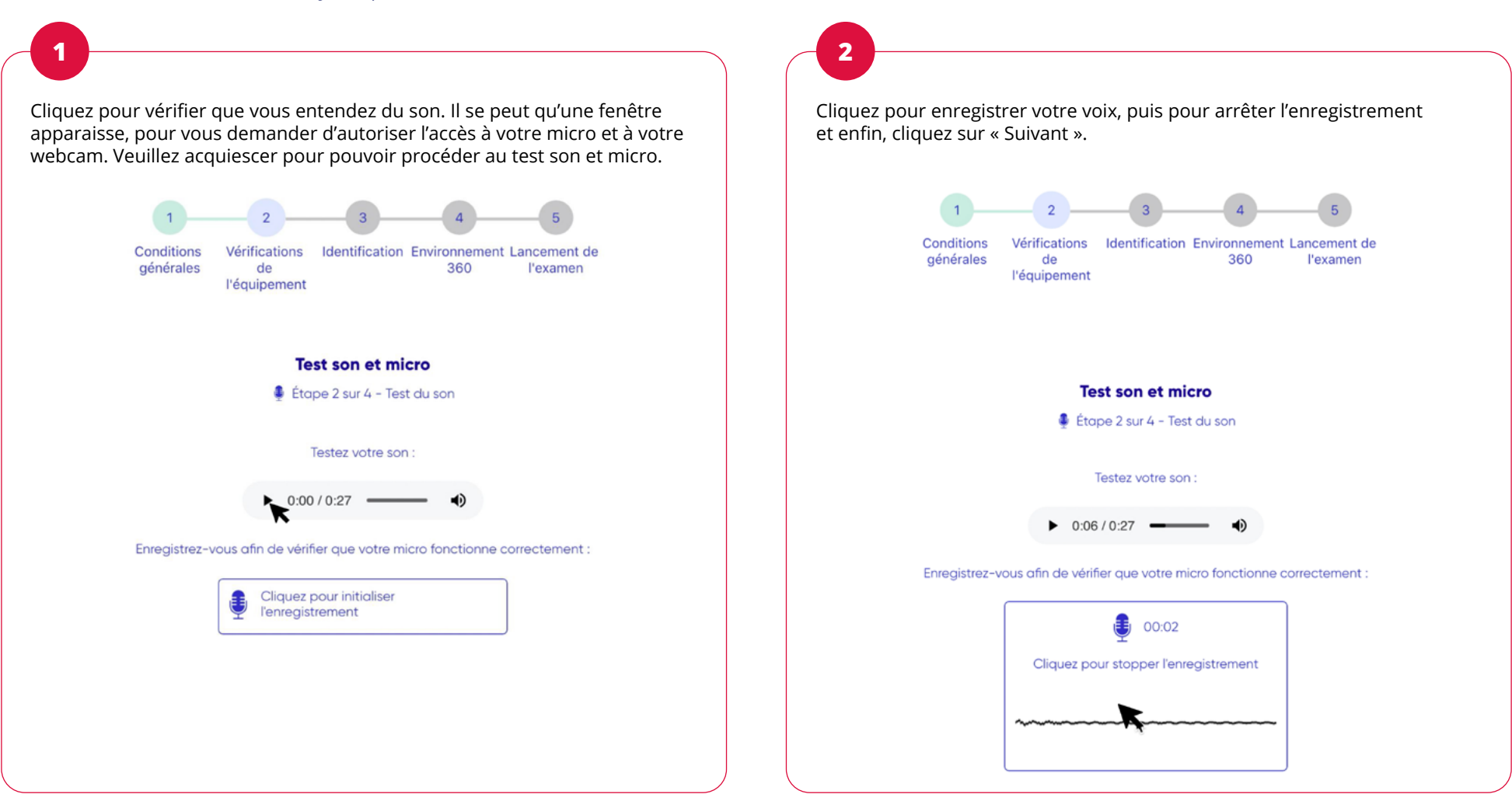

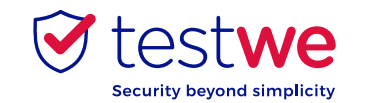

#### **S'identifier**

### **Identification avec photo et carte d'identité**

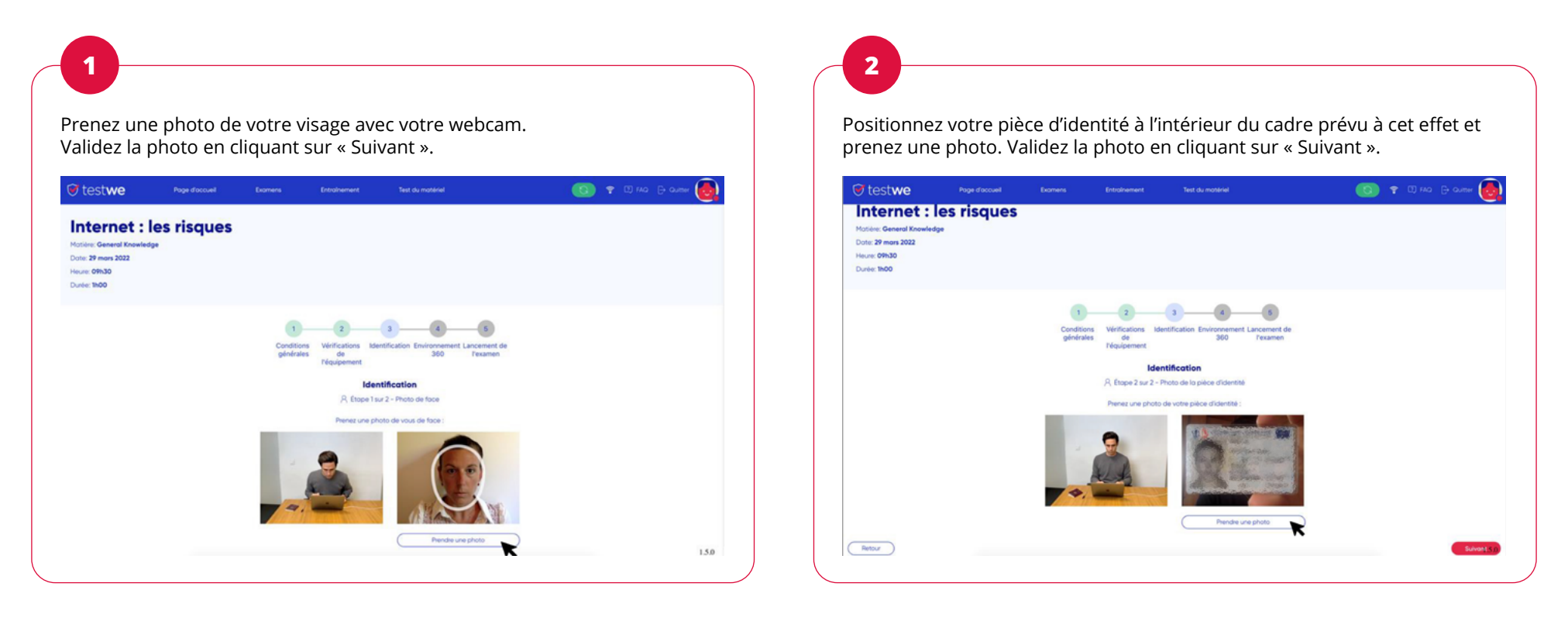

(I) Attention : À chacune de ces deux étapes, il est impératif d'appuyer sur le bouton « Prendre une photo » avant de cliquer sur le bouton « Suivant ».<br>L'absence de photo du visage ou de la pièce d'identité d'un candidat

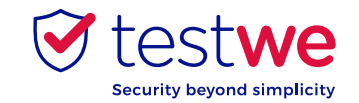

#### **Se préparer**

### **À faire et ne pas faire La pièce doit être bien éclairée**

× **Document d'identité et** 

**ordinateur seulement sur le bureau**

**Concentrez votre regard sur votre écran pendant l'examen**

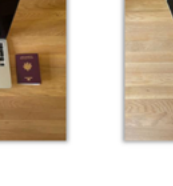

 $\boldsymbol{\mathsf{x}}$ 

⊗

⊗

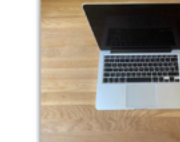

 $\checkmark$ 

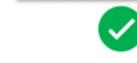

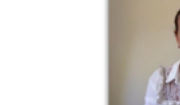

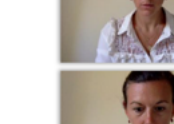

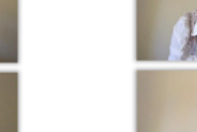

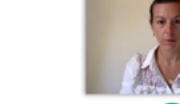

**Ne vous levez pas et/ou ne partez pas de la pièce pendant l'examen**

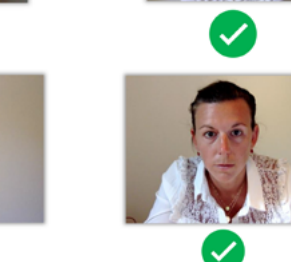

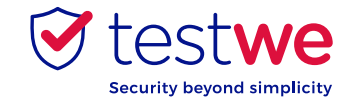

#### **Contrôler son environnement et lancer l'examen**

*(vous avez 3 contrôles à effectuer : votre examen sera lancé directement à l'issue du dernier)*

#### **Enregistrement de votre environnement**

Cliquez sur « Lancer l'enregistrement » pour filmer successivement vos oreilles (casque et écouteurs interdits), la pièce dans laquelle vous vous trouvez (vous devez être seul) et votre bureau. Le bouton « Arrêter l'enregistrement » vous permettra de stopper l'enregistrement et de démarrer l'examen immédiatement après le troisième contrôle.

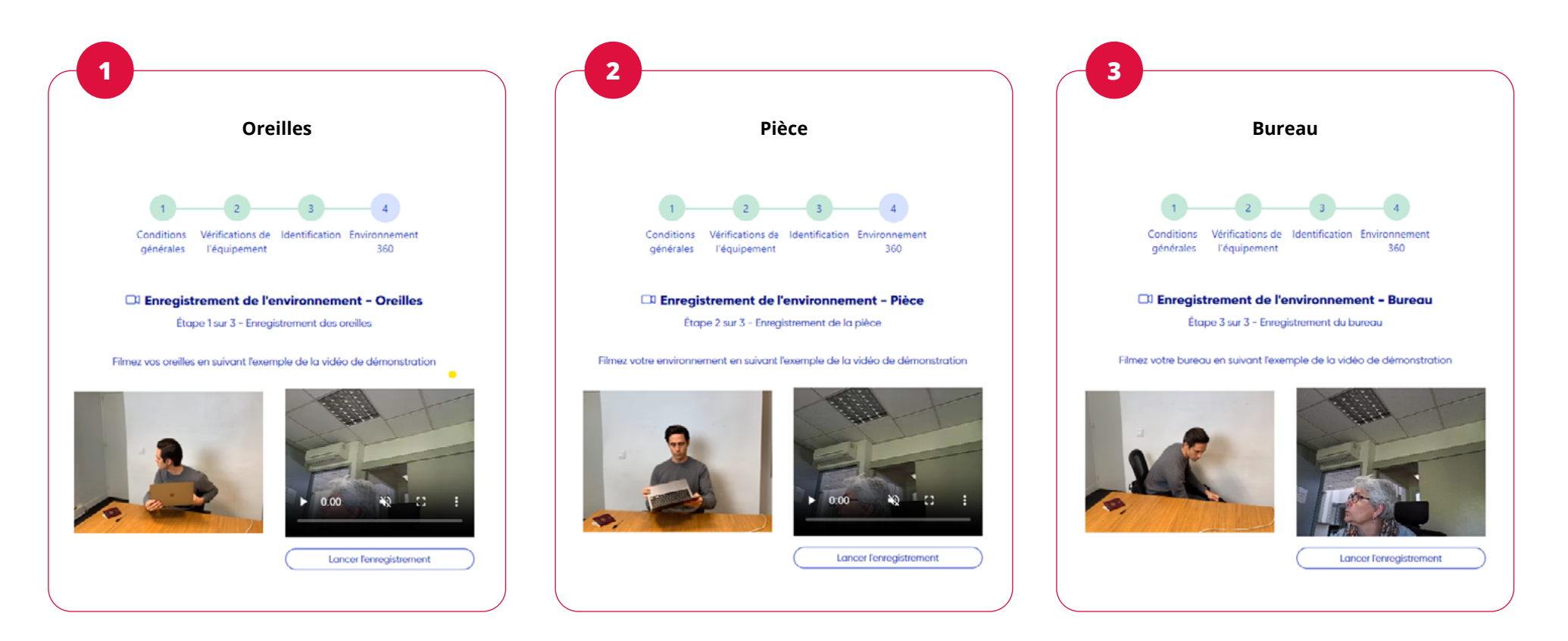

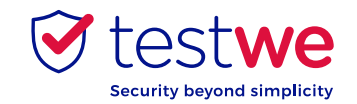

#### **Vous êtes prêt à passer votre examen**

Une fois les étapes de vérification réalisées dans TestWe, vous accédez à votre examen dans votre espace de passage de certification ENI.

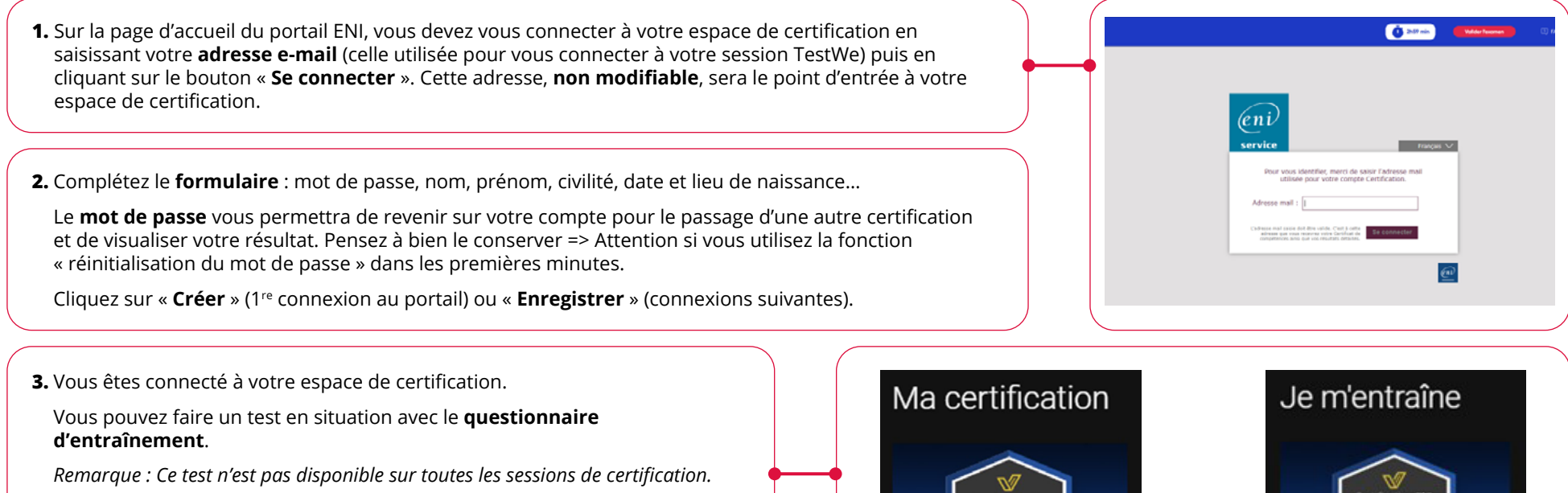

Sinon, cliquez directement sur l'encart certifications bureautiques qui correspond à **votre certification**. Si plusieurs certifications sont affichées et que vous doutez sur l'épreuve à sélectionner, référez-vous à votre session TestWe : l'épreuve à sélectionner est celle dont le statut sera « À démarrer ».

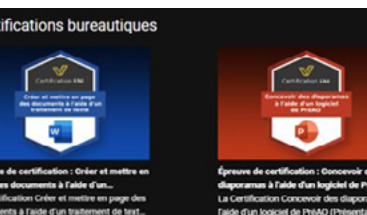

**OU** Word 2019 (Série 2.0) **Word 2019** 

Questionnaire d'entraînement

**Pour différer votre examen** de quelques minutes, sortez du mode plein écran en pointant le bandeau bleu en haut de l'écran avec votre souris et en cliquant sur la croix blanche dans un cercle noir. Fermez ensuite les 2 fenêtres de votre navigateur liées à votre examen (croix à droite dans les onglets puis bouton « Quitter »). *– Procédure identique en cas de blocage pendant le passage de votre certification (voir Page FAQ).* **Attention** : le bouton « Valider l'examen » est à utiliser uniquement après le passage de votre examen. Il permet d'envoyer votre examen en correction.

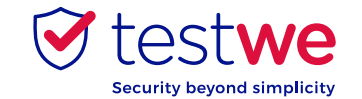

**4.** Cliquez sur « **Je démarre maintenant** » pour entrer dans votre espace examen.

Encore un peu de patience avant de passer votre certification. Nous allons vous connecter à une machine à distance. Après avoir activé le bouton pour la démarrer, un nouvel onglet va s'ouvrir.

Je démarre maintenant

**5.** Une machine virtuelle va se connecter à votre examen. Laissez faire la connexion jusqu'à la lecture des consignes puis cliquez sur le bouton « **Commencer** » quand vous êtes prêt à démarrer.

**6.** Votre épreuve de certification s'ouvrira dans un nouvel onglet de votre navigateur. Sur cet onglet, il vous restera à suivre les indications propres à votre épreuve pour passer votre certification.

#### **Bon examen !**

#### **Attention :**

 $\left( \cdot \right)$ 

• Votre navigateur internet affiche **2 onglets** liés à votre examen : l'onglet correspondant à votre passage d'examen + l'onglet TestWe, qui enregistre votre examen. L'onglet TestWe ne doit pas être fermé pendant la réalisation de l'examen, sous peine d'invalidation.

• Un examen doit être commencé et terminé sur une même **journée**.

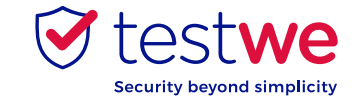

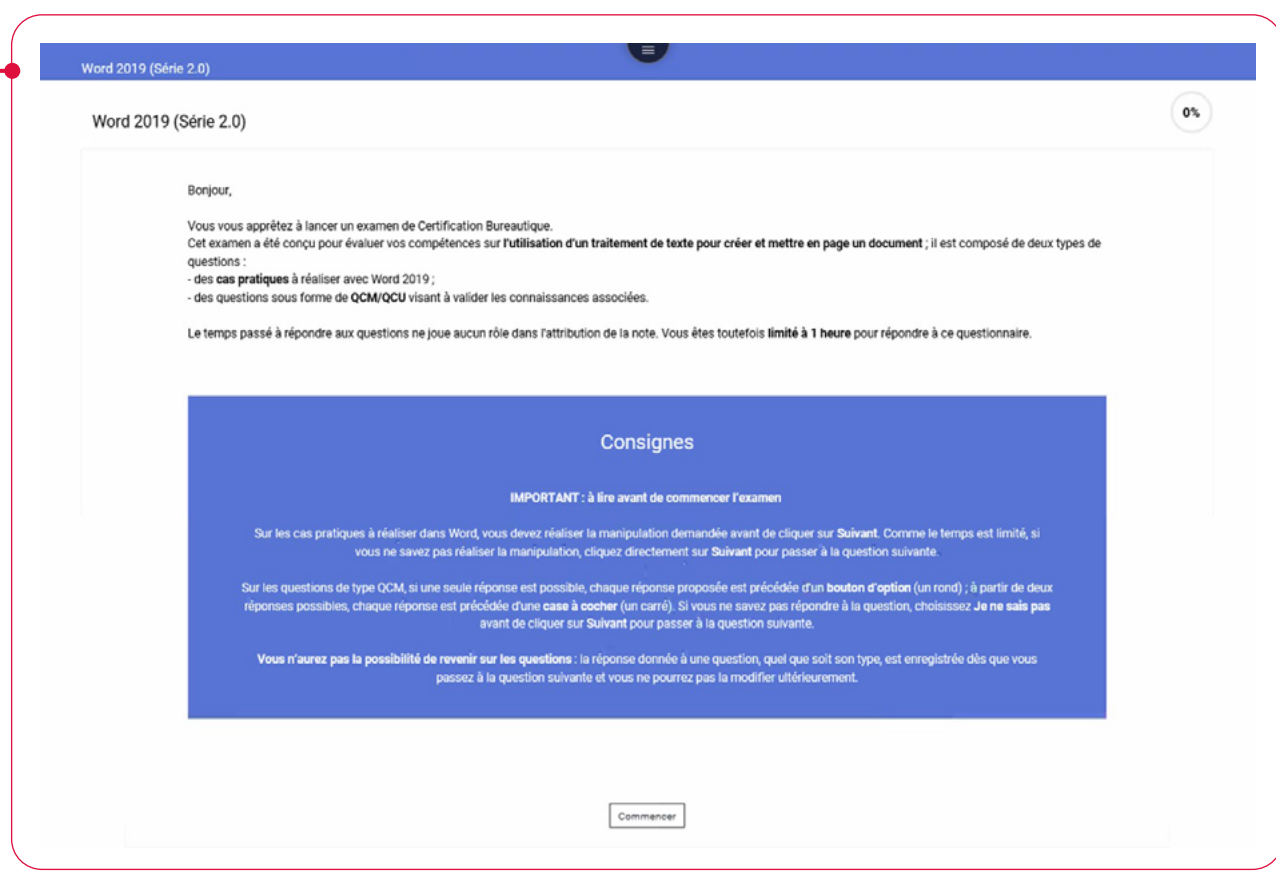

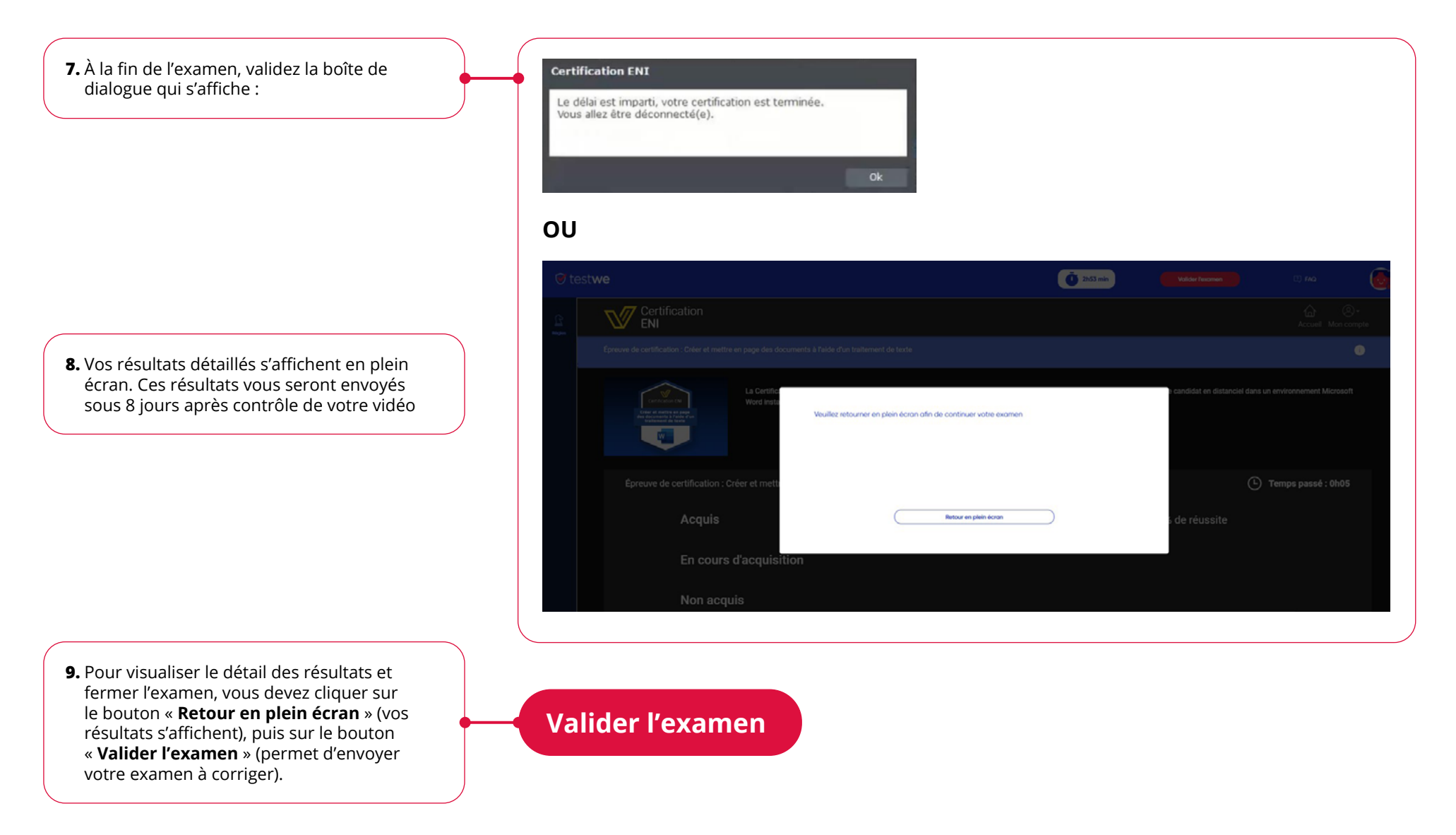

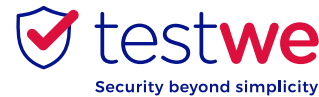

- **10.** Pour valider votre examen, saisissez la valeur demandée (ici dans l'exemple : 1234) dans la boite de dialogue affichée et cliquez sur le bouton « **Oui, envoyer** ».
- **11.** Une fois l'envoi de votre enregistrement d'examen confirmé, la dernière étape consiste à cliquer sur le bouton d'accueil (pour accéder à un second examen) ou fermer l'onglet TestWe de votre navigateur. Votre examen sera corrigé sous 8 jours par nos examinateurs.

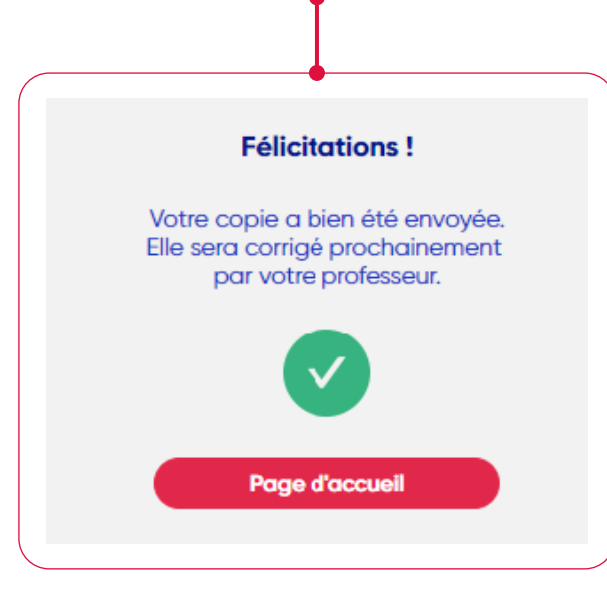

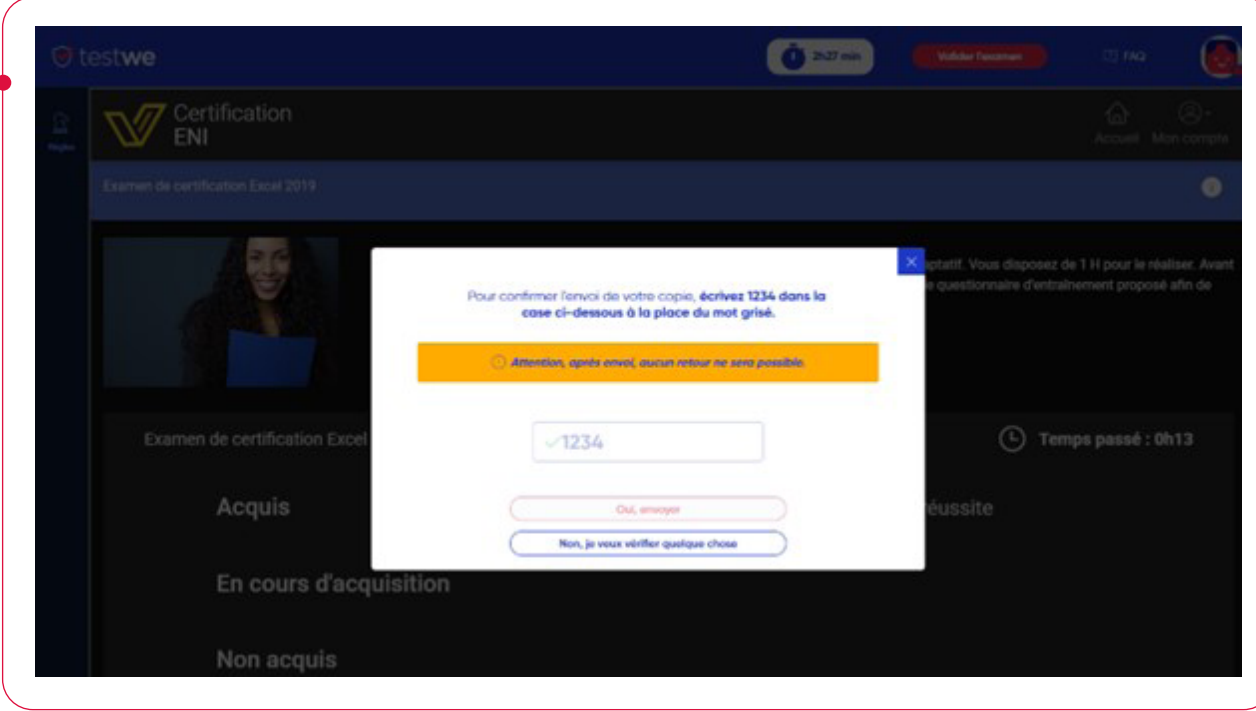

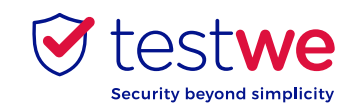

# FAQ

#### **Écran bloqué Impossible de fermer la fenêtre ou d'effectuer une action (souci de connexion) :**

- **1.** Si vous avez un souci de connexion pendant la certification, vous pouvez fermer l'onglet de l'examen en cours en utilisant la **croix** en haut à droite. Une confirmation de quitter la page web sera demandée.
- **2.** Nous vous conseillons de fermer la fenêtre de connexion TestWe et de **relancer la connexion** via le mail de bienvenue TestWe.

#### **Oubli du mot de passe de l'espace d'examen :**

Si vous souhaitez repasser une nouvelle certification et que vous avez oublié votre mot de passe pour votre espace d'examen, voici la marche à suivre.

- **1.** Demandez la réinitialisation du mot de passe :
	- a. Cliquez sur le lien « **Vous avez oublié votre mot de passe** » ;
	- b. Saisissez votre adresse e-mail puis cliquer sur le bouton « **ok** ».
	- c. Fermez le mode plein écran.
- **2.** Cliquez sur le **lien pour réinitialiser votre mot de passe** qui vous sera transmis par e-mail.
- **3.** Vous pouvez alors **vous reconnecter** en utilisant vos identifiants TestWe.

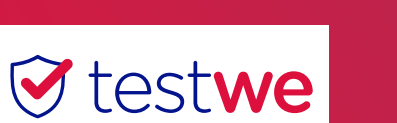

**Security beyond simplicity** 

#### **Problème d'affichage L'espace de certification ne s'affiche que sur la moitié de l'écran :**

- **1.** Mettre votre fenêtre en plein écran en cliquant sur l'icône en haut de la fenêtre
- **2.** Si le message « *Augmentation et résolution* » s'affiche, sélectionner l'option « **Pas maintenant** ».

**Attention :** en fonction de votre résolution et des différentes questions, vous pouvez avoir 2 barres de défilement côte à côte ou ne pas visualiser tous les boutons en bas.

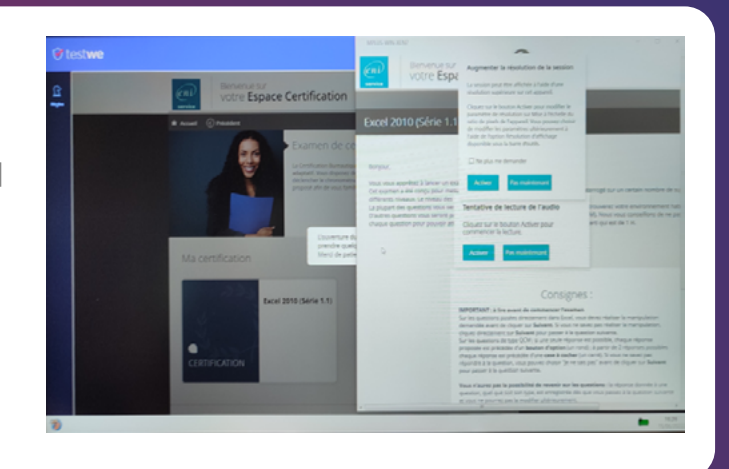

#### **Défaut de matériel (webcam ou micro) :**

Lors des vérifications matériel, si vous avez un message d'erreur ou une impossibilité d'activer le micro ou la caméra, vous pouvez tester votre matériel en suivant ces 3 étapes :

- **1.** Cliquez sur le menu en bleu **Test du matériel**.
- **2.** Cliquez sur le bouton « **Tester ma caméra** » ou « **Tester mon micro** » (selon le cas).
- **3.** Pour revenir à l'examen, cliquez sur le menu **Page d'accueil** ou **Examen**.

#### **Difficulté à quitter le mode plein écran :**

Si vous souhaitez quitter le mode plein écran, deux options s'offrent à vous.

- Maintenez la **touche Echap** enfoncée.
- Pointez le bandeau bleu en haut de l'écran avec votre souris et cliquez sur la **croix** qui apparaîtra.

#### **Réinitialisation de mot de passe à la session de passage TestWe :**

- **1.** Dans l'interface TestWe, cliquez sur le lien « **Mot de passe oublié ?** ».
- **2.** Saisissez votre adresse e-mail permettant de réinitialiser votre mot de passe.
- **3.** Cliquez sur « **lien pour réinitialiser votre mot de passe** » qui vous sera transmis par e-mail.
- **4.** Saisissez votre nouveau mot de passe et cliquez sur le bouton « **Soumettre** ».
- **5.** Vous pouvez désormais **vous reconnecter** à TestWe avec votre **nouveau mot de passe**.

**Attention :** le bouton « Quitter » disponible au sein de votre certification quitte définitivement l'examen et vous ne pourrez pas y revenir. En cas de blocage, référez-vous à la procédure **Ecran bloqué - Impossible de fermer la fenêtre ou d'effectuer une action**.

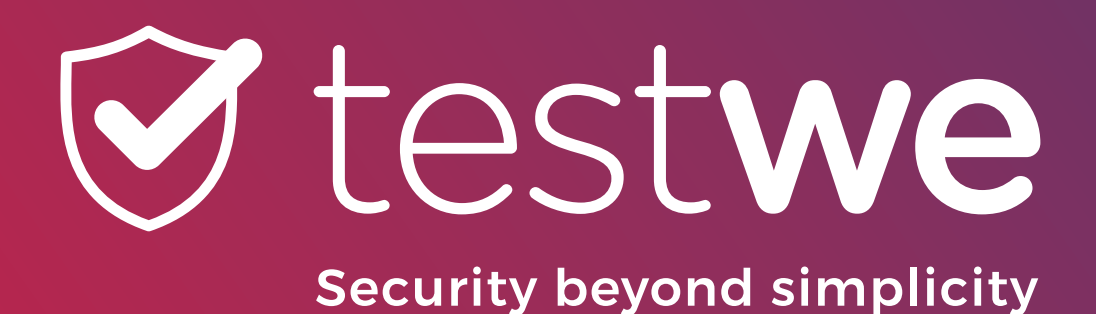

# NOUS CONTACTER

Pour toutes questions, contactez-nous par e-mail

montuteur@eni.fr

ou contactez le support TestWe (chatbot en bas à droite de la page)

Support TestWe

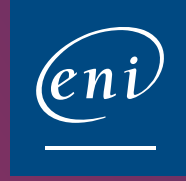